# hotset **hotcontrol cDT**

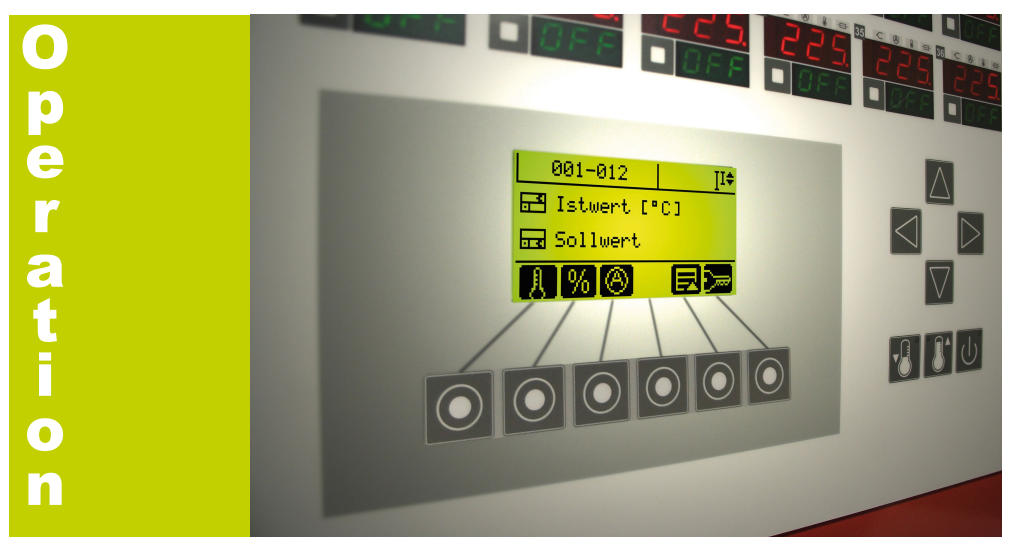

### **Quick entry for setpoint value**

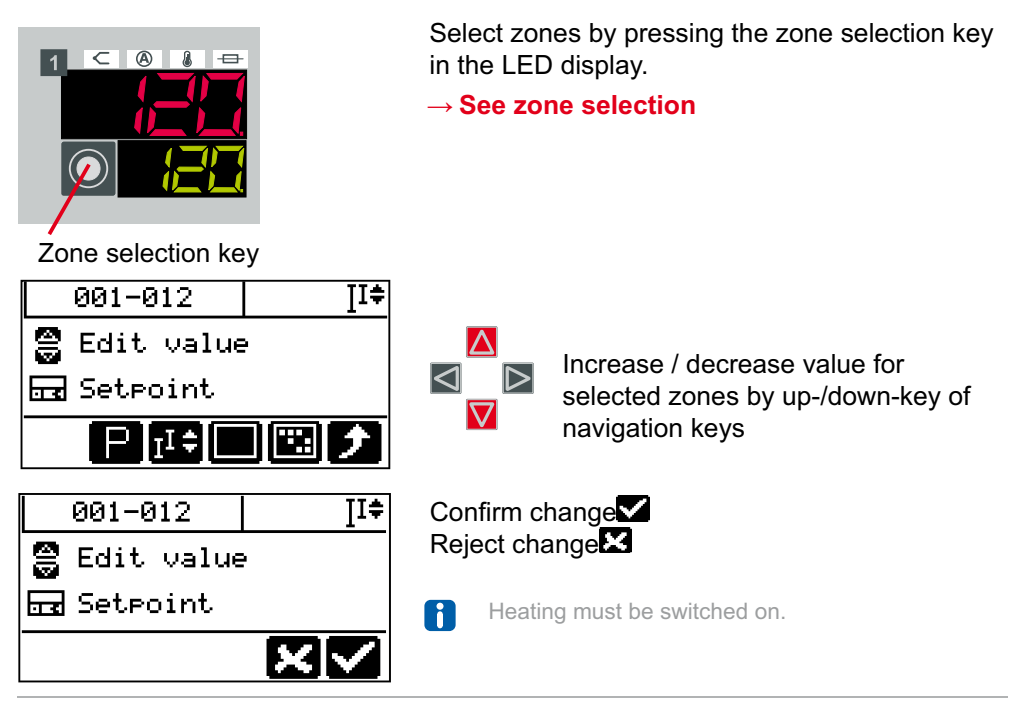

Translation of original operating instructions Ka 03/2013 Technical changes reserved hotset GmbH • Hueckstrasse 16 • 58511 Lüdenscheid • Germany

Telefon +49 23 51 43 02 - 0 • Telefax +49 23 51 43 02 - 25 • www.hotset.com • info@hotset.com

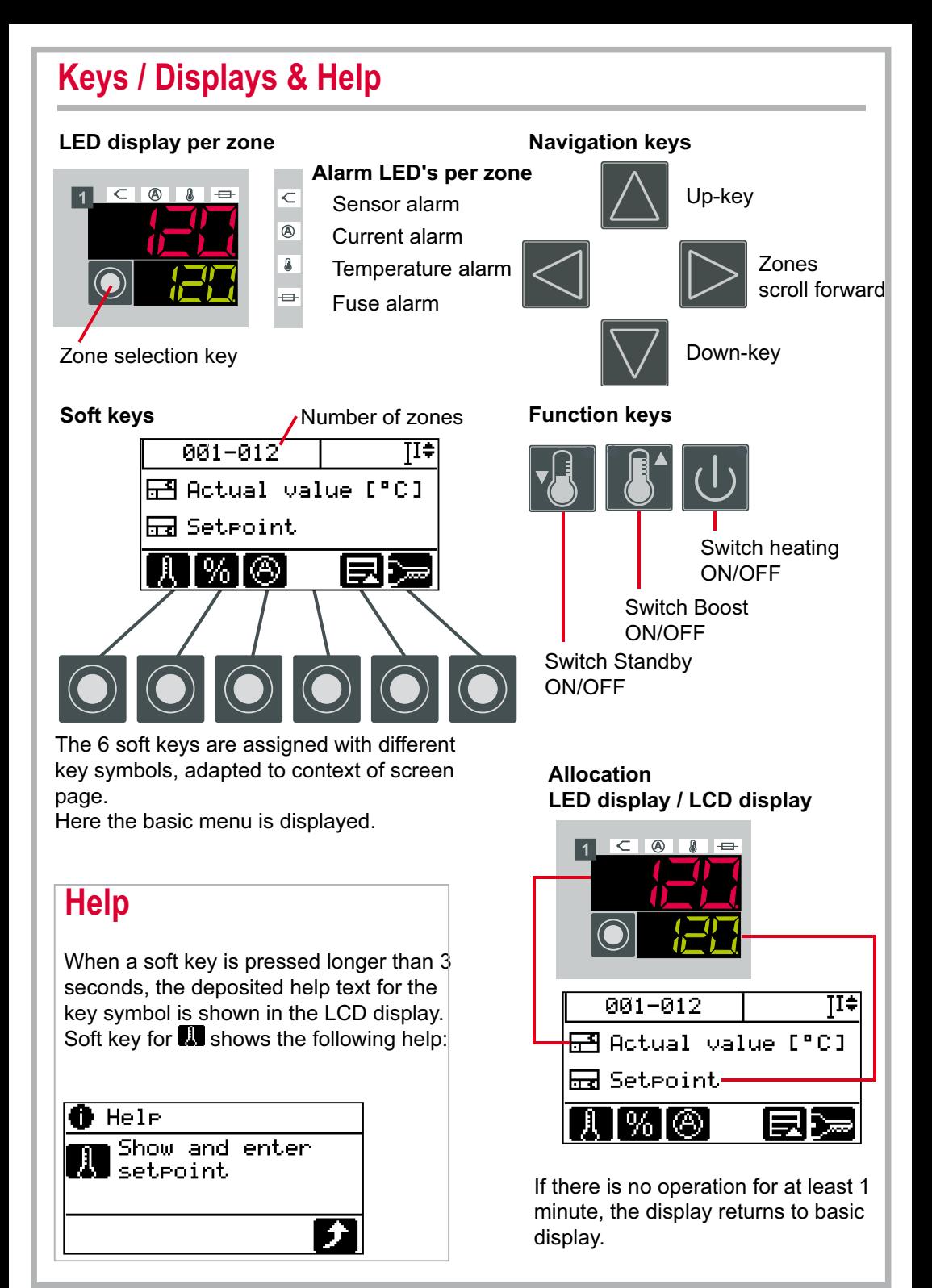

### **Zone selection**

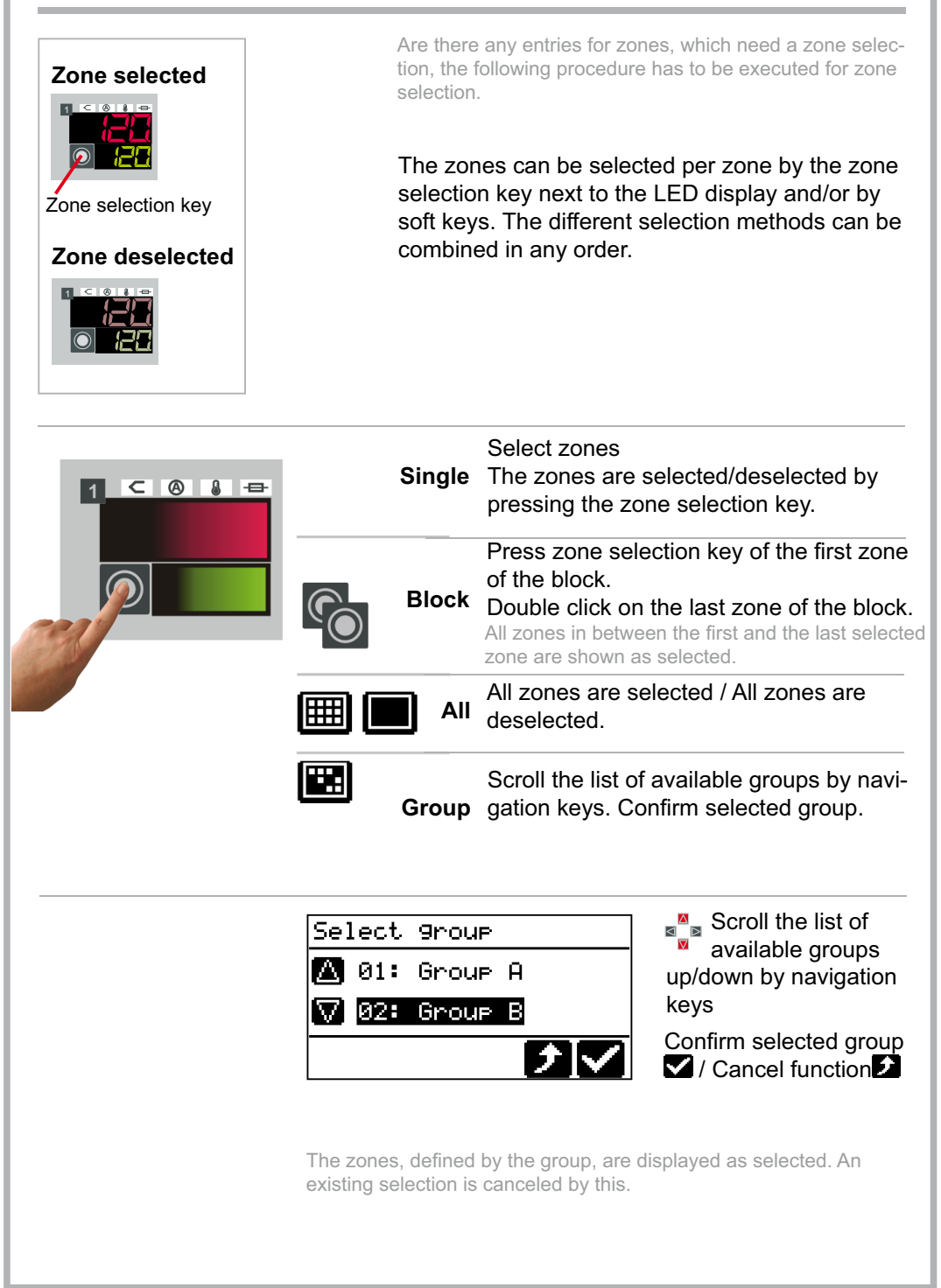

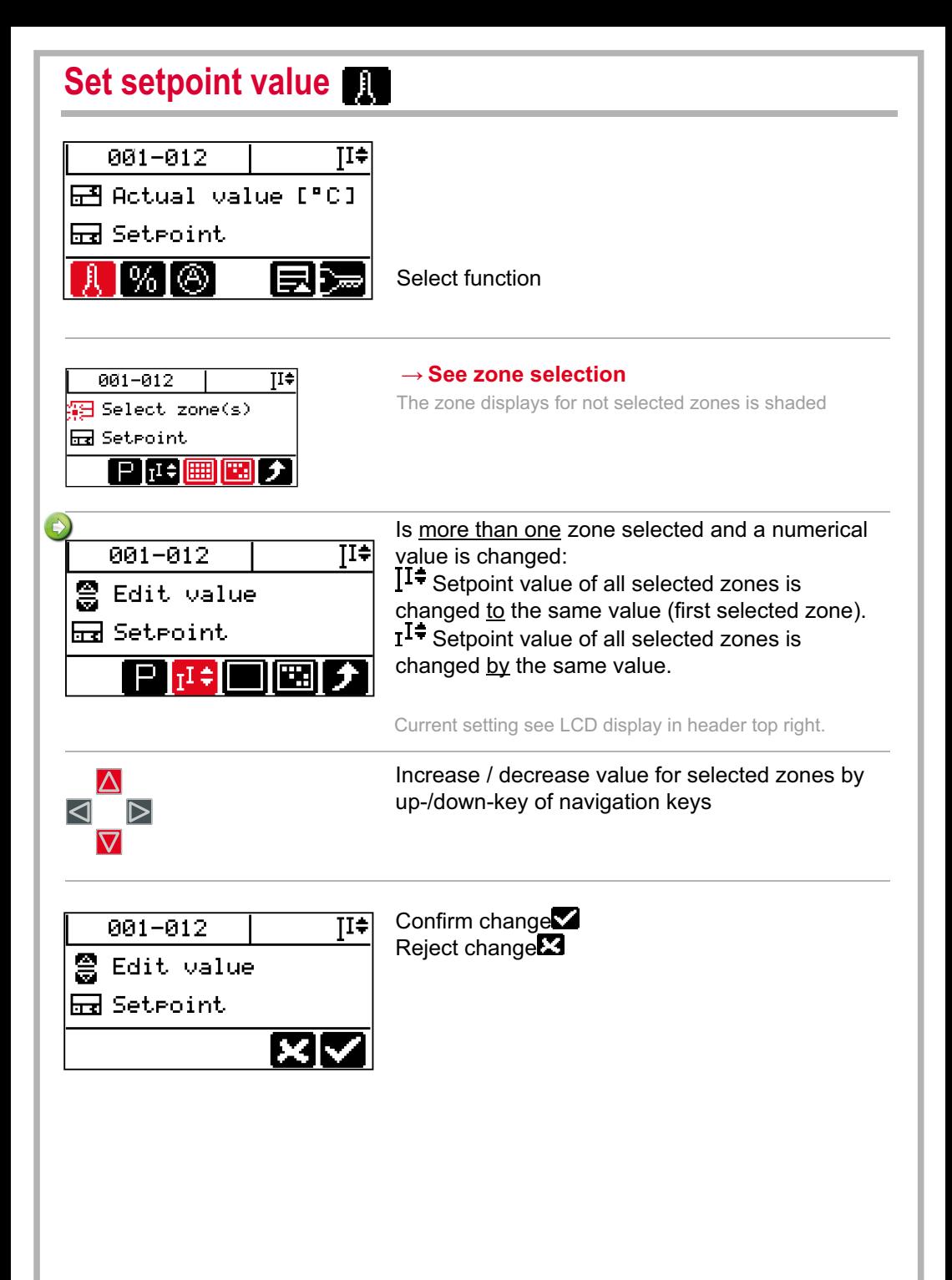

 $\bigcirc$ 

### **Change output value**

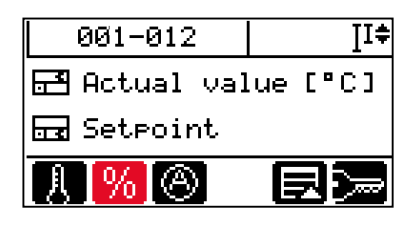

Zones with defective sensors can continue to operated in manual mode. The affected zones must be set to manual mode and an output value has to be entered manually.

Select function

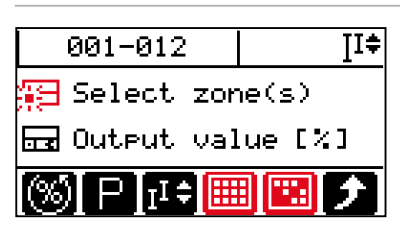

→ **See zone selection** The zone displays for not selected zones is shaded.

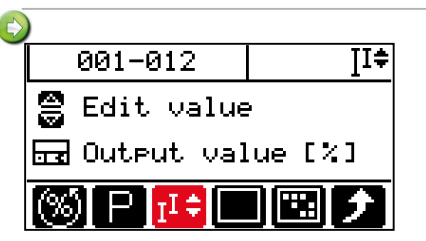

Is more than one zone selected and a numerical value is changed:

I<sup>I≑</sup> Output value of all selected zones is changed to the same value (first selected zone).

 $I^{\ddagger}$  Output value of all selected zones is changed by the same value.

Current setting see LCD display in header top right.

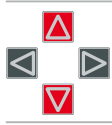

Increase / decrease value for selected zones by up-/down-key of navigation keys

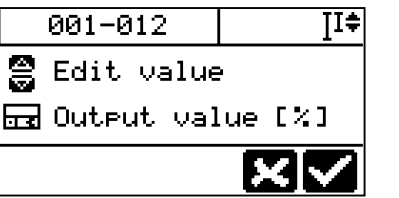

 $991 - 912$ TI≑ **PAA3** 2 Activate manual  $mode?$ 

Confirm change  $\blacksquare$ Reject change<sup>23</sup>

As soon as the zone is in manual mode, the LED display behind  $\frac{1}{\sqrt{1-\frac{1}{\sqrt{1-\frac{1}{\$ 

The manual mode can be activated too, when changing the output value.

Confirm change  $\blacksquare$ Reject change<sup>23</sup>

4

Repeat entry for other zones

#### **Switch manual mode ON/OFF**  $\mathbb{P}_0$

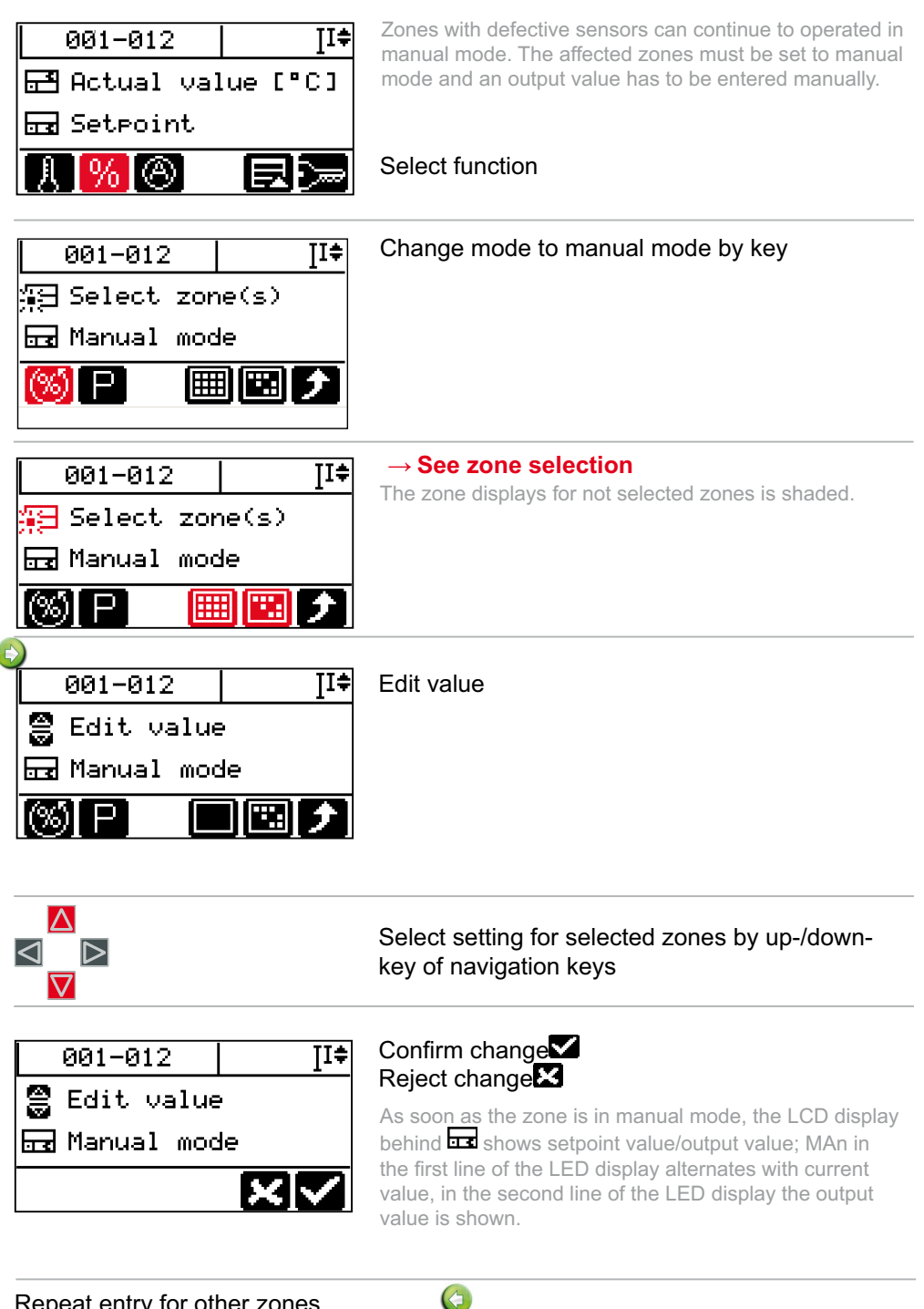

### **Execute current transfer Display current actual current actual current actual current actual current actual current actual current actual current actual current actual current actual current actual current actual curren**

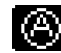

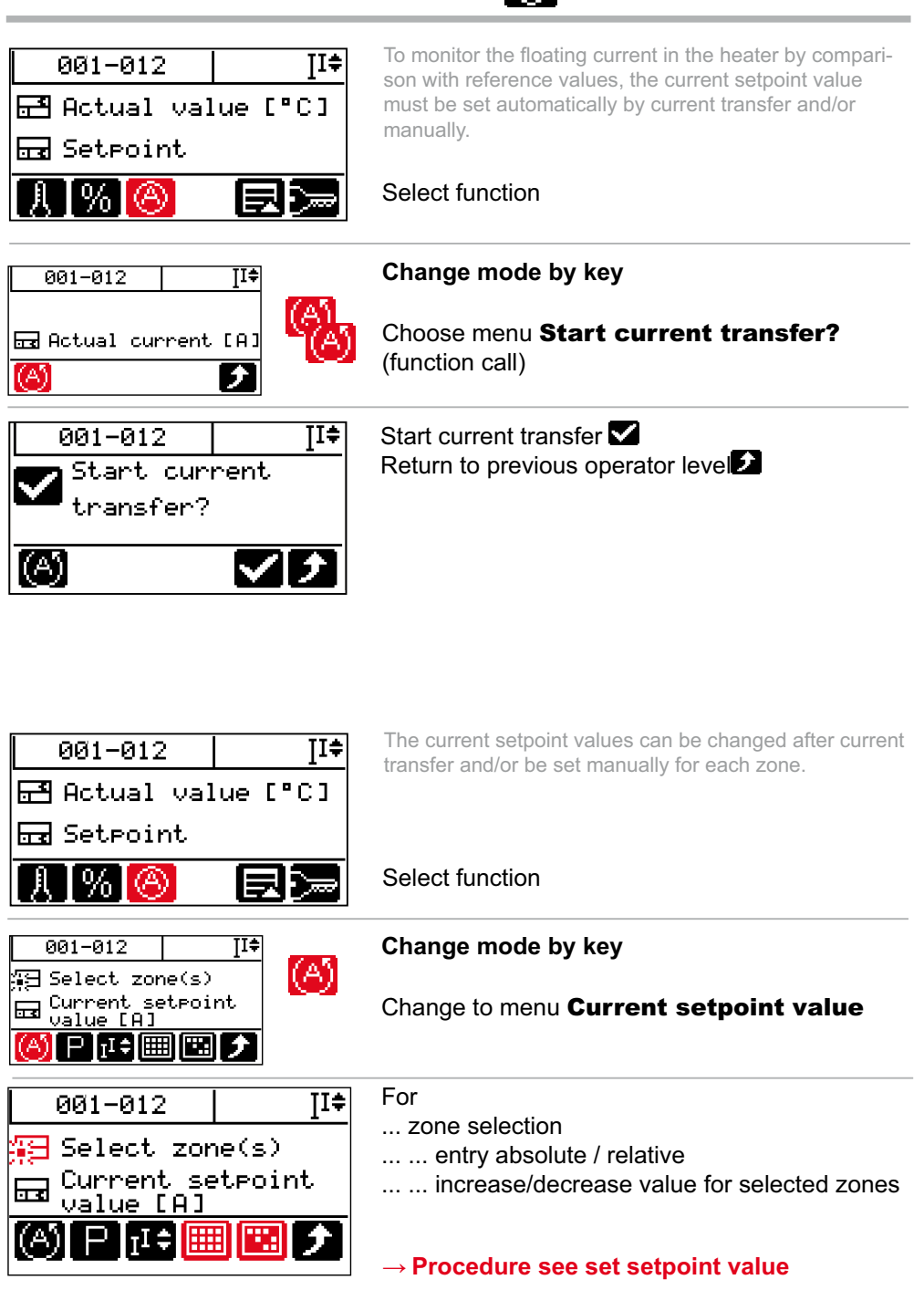

## **Exercise Current actual value, residual current**

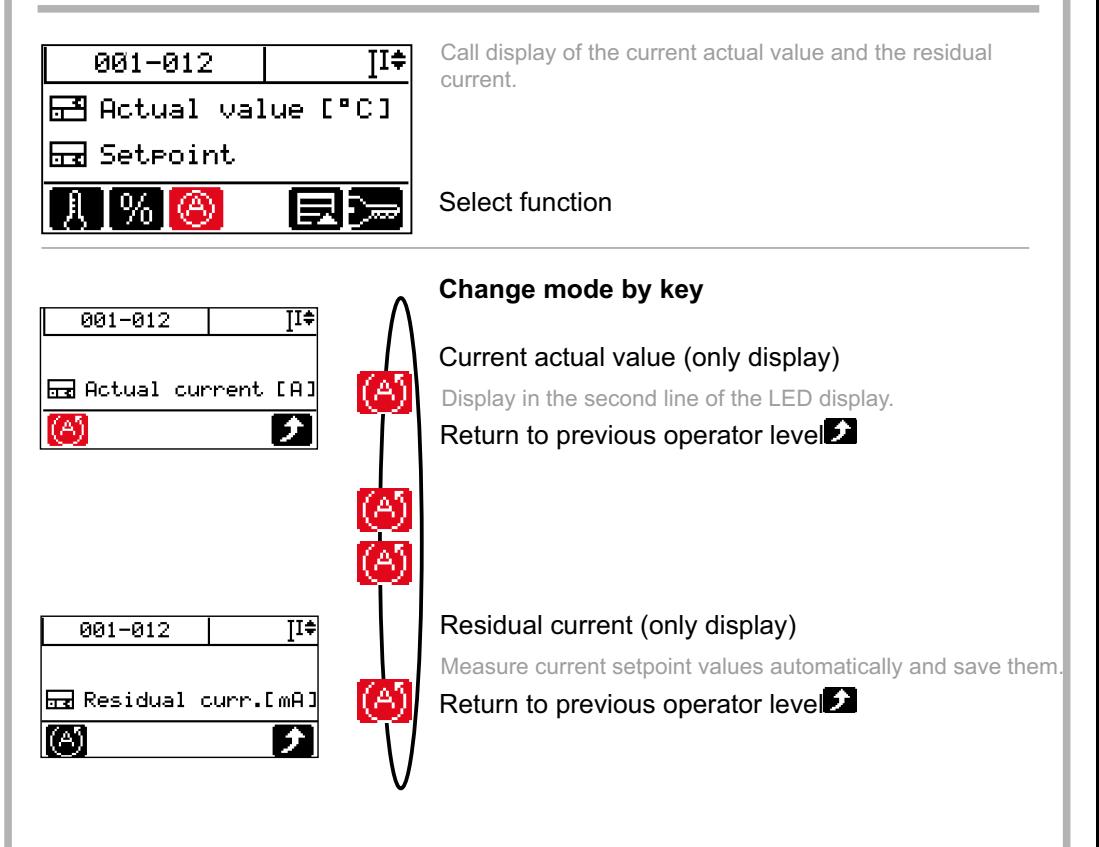

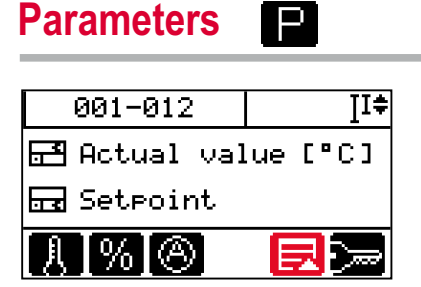

To show or to change all available parameters for the Standard user \*) call the parameter menu by key.

The menu **Parameter** can always be called, as soon as the soft key  $\blacksquare$  is displayed.

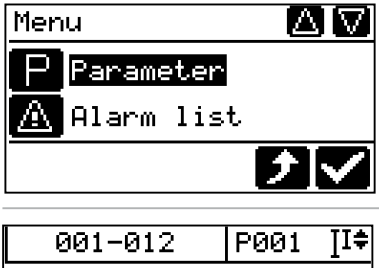

Select menu Parameter in menu (color-coded) and call  $\mathbf{V}$ 

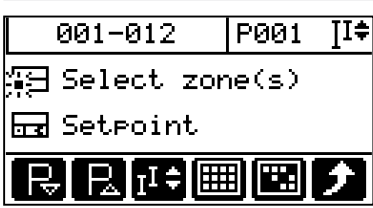

#### For ... zone selection

- ... ... entry absolute / relative
- ... ... increase/decrease value for selected zones

#### → **See set setpoint value**

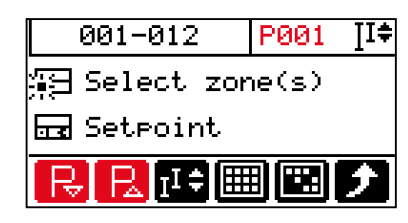

The parameter is selected by the scrolling with the keys.

The parameter number is in the header and in the second line of the LED display is the content of the parameter shown for each zone.

#### **Scroll parameters forward**

Scroll through all available parameters forwards starting from P001.

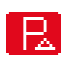

#### **Scroll parameters backward**

Scroll through all available parameters backwards starting from P001.

\*) A Standard user can work with the system without login. The range of parameters is limited.

## **Parameters Standby**

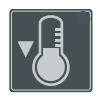

жIJ

кŀ

The Standby function can be used e.g. for the temperature reduction in case of production shutdown states. The function is activated/deactivated by key.

### Press key

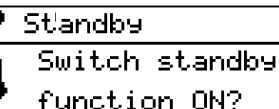

After activation of the Standby function, all zones (except zones in manual mode) are reduced by the setpoint value under parameter [P007 - Standby setpoint value].

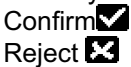

Standby function active is signalized by a LED top right in the key.

After deactivation of the Standby function, all zones are controlled by the setpoint value set.

### **Boost**

Bolost.

Switch boost function ON?

Standby

Switch standby function OFF?

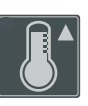

The boost function can be used for the heating of the control zones prior to production start-up. The function is activated/ deactivated by key and/or ends after timer elapse.

### Press key

After activation of the Boost function, all zones (except zones in manual mode) are increased by the setpoint value under parameter [P008 - Boost setpoint value] for the time set under parameter [P018 - Boost time]. Confirm  $\mathbb Z$  / reject  $\mathbb Z$ 

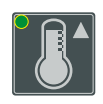

l×l√

**Boost** Switch boost function OFF? Boost function active is signalized by a LED top left in the key.

In the second line of the LED display the elapsing timer is shown.

After deactivation of the Boost function and/or after timer elapsed, all zones are controlled by the setpoint value set.

## **Alarm LED's / Information display / Error messages**

Display in the first line of the LED display alternates with current value.

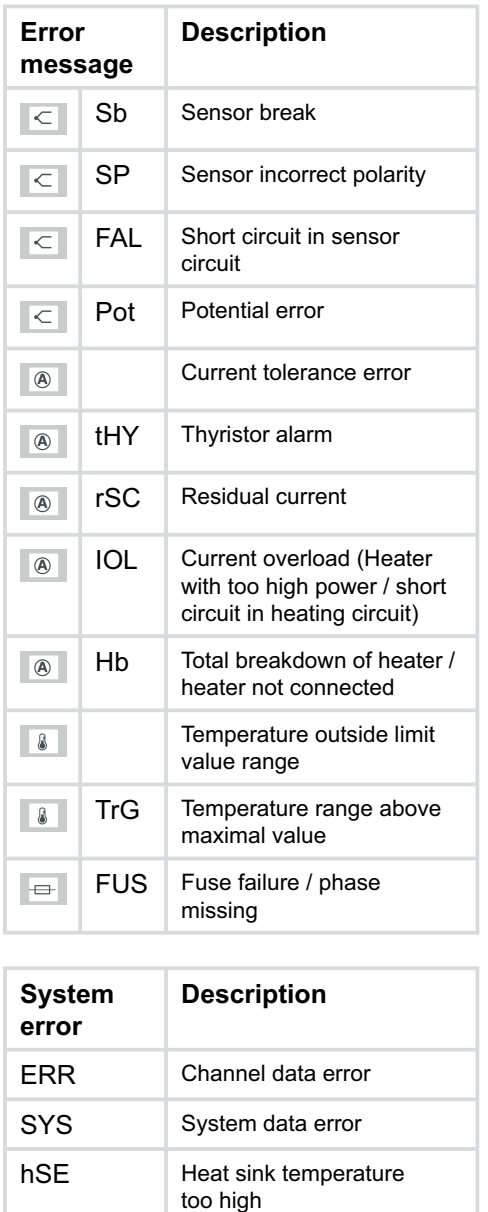

CAn Communication error CAN bus internal

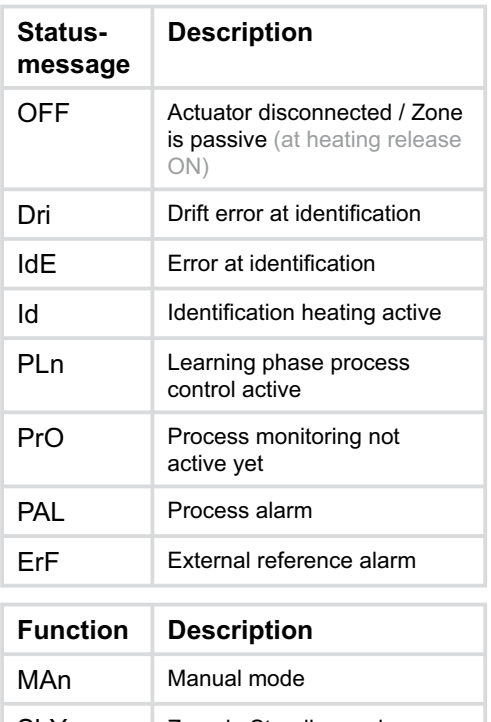

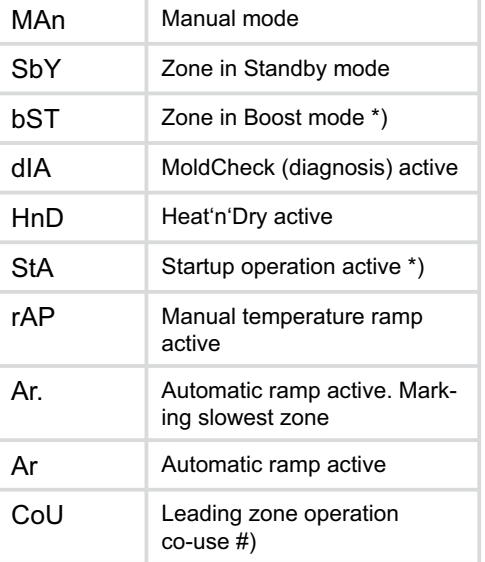

LED display second line \*) display of time and/or #) display of number of leading zone

# **Alarm list**

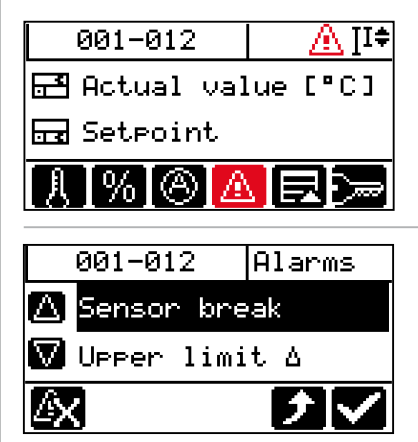

As soon, as an alarm is detected in the system, e.g. due to a sensor break, the key symbol is shown and in the header the alarm pictogram starts flashing.

Are there no alarms, the key symbol and the pictogram are not visible.

#### Select function

The alarm list is displayed.

By the up/down key of the navigation keys the list for the existing alarms can be scrolled. The zones, where an alarm exists (color-coded), are light in the LED display, the rest is shaded.

Are alarms, as well as information in the system available, both is shown in the key symbol. Æ

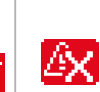

Are the alarms gone, e.g. a sensor break is repaired, the non storing alarms are automatically deleted from the alarm list. The storing alarms must be acknowledged by the key.

Which alarms are storing, because they are critical, is fixed in the system.

In the background, the system executes analysis permanently and informs the operator of important things by the InfoBoard. Is an information available, the key symbol is shown and in the header the pictogram for InfoBoard starts flashing.

Is there no information, the key symbol and the pictogram are not visible.

### Select function

The InfoBoard is displayed.

By the up/down key of the navigation keys the list can be scrolled for more information.

Beyond the information, the system recommends dedicated remedies, to support the operator solving problems.

#### $ConfirmZ$ Reject **E3**

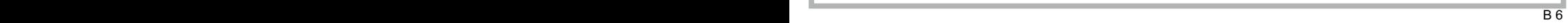

**InfoBoard** $\Gamma$ 

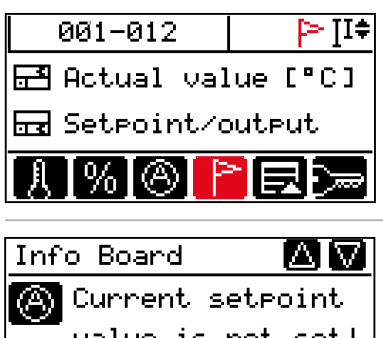

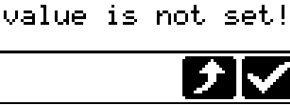

### Info Board

 $1/1$ 

Stlant, current. 2. transfer?

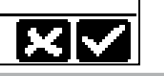

## **Login / Logout**

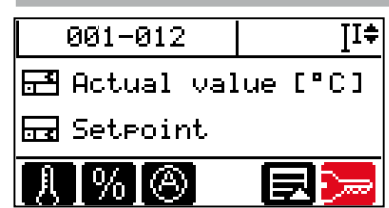

In addition to the Standard user, the user Professional and the user Admin are existing. The user Professional and the user Admin are only activated after login.

### Select function

Automated Login procedure

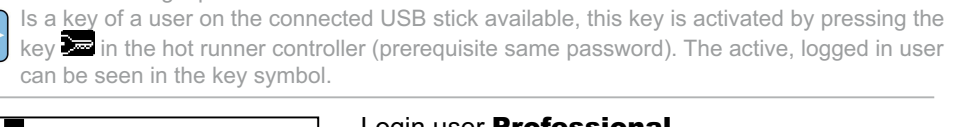

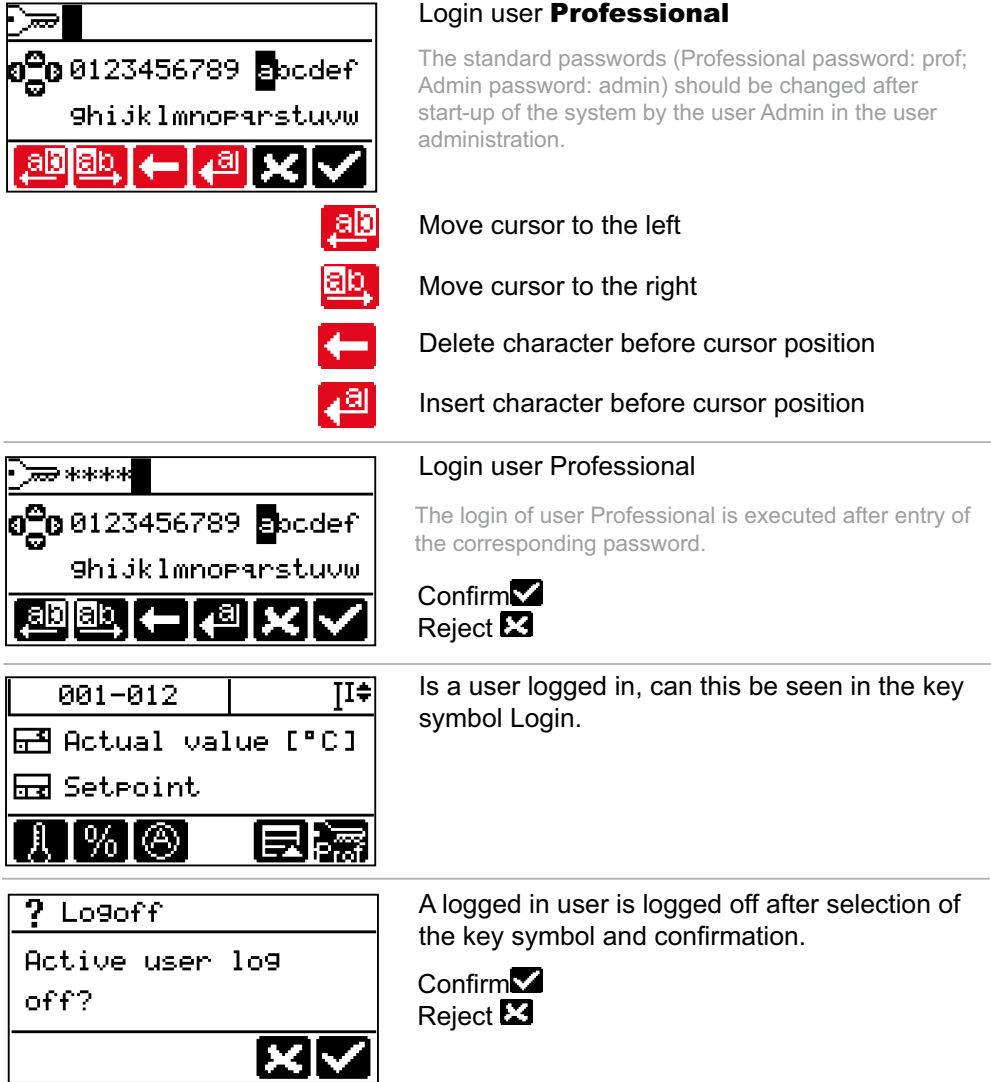

## **Login / Logout Activate functions / Show menus**

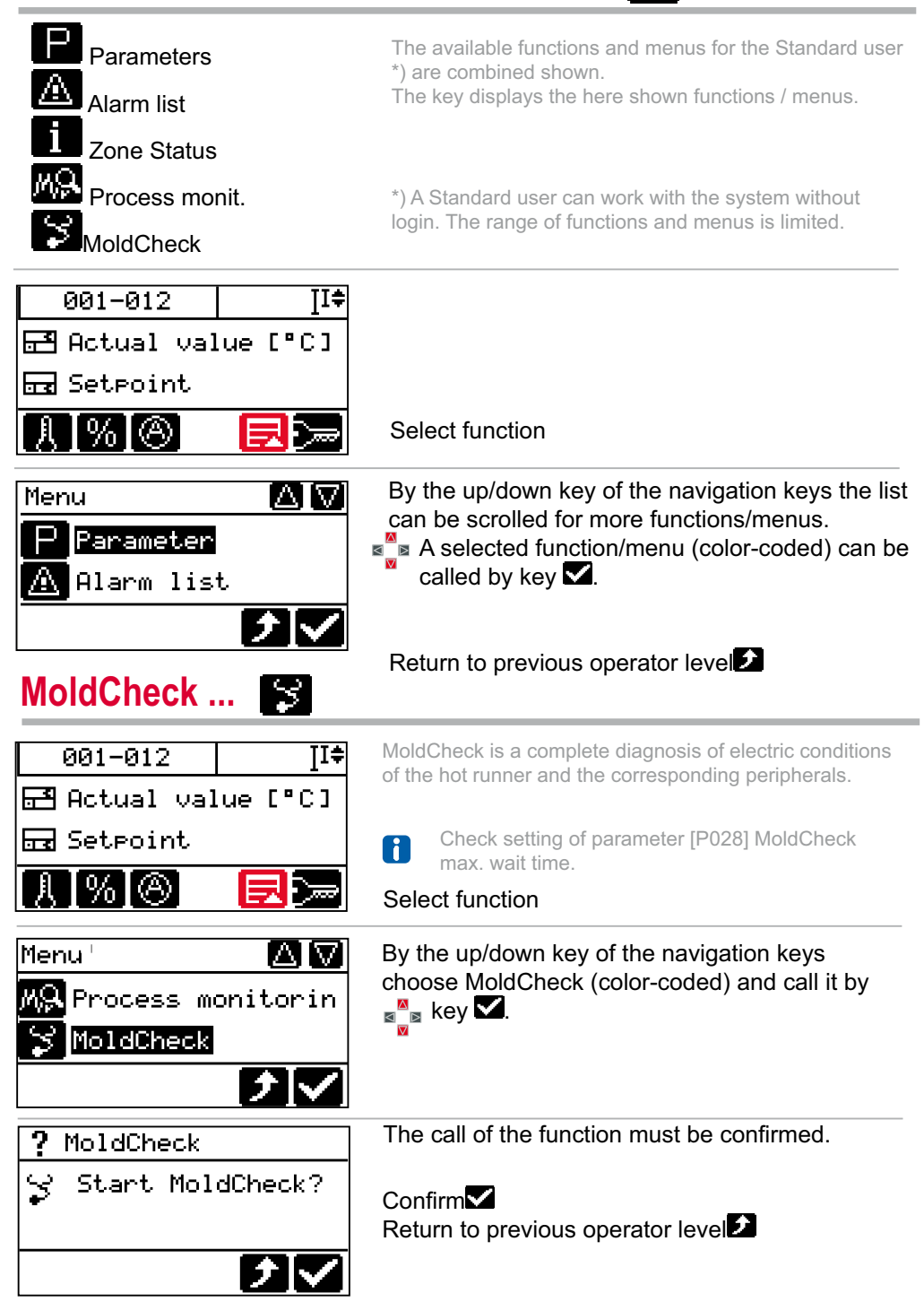

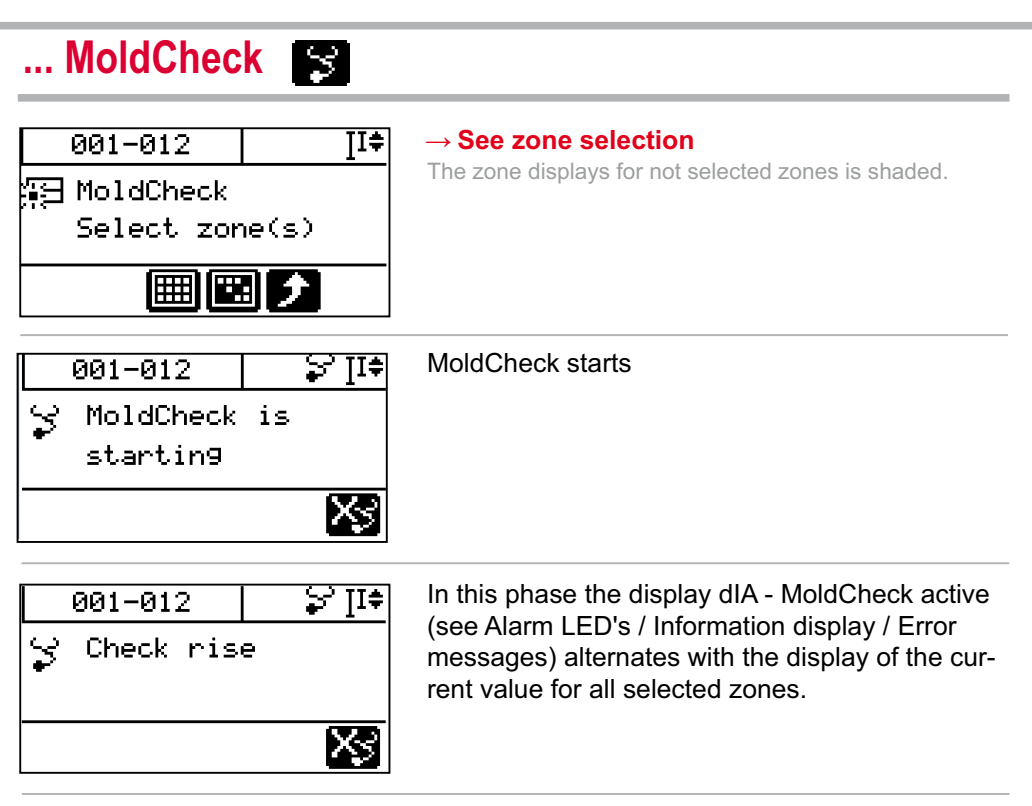

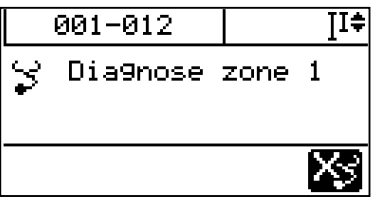

In this phase the display dIA - MoldCheck active (see Alarm LED's / Information display / Error messages) alternates with the display of the current value for the just analyzed zone (here 1).

Before calling MoldCheck result, a USB stick must be connected to the USB port. The Mold-Check result can be saved on USB stick by key  $\Xi$ .

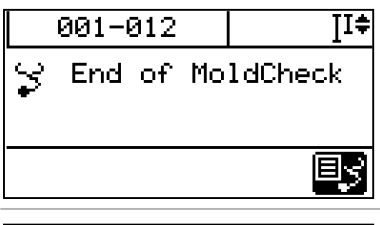

After diagnosis of all zones, the result can be called by key  $\blacksquare$  at the end of the MoldCheck function.

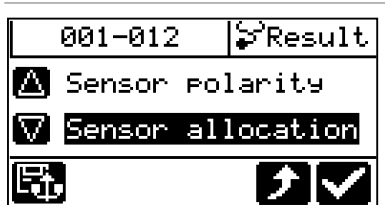

The MoldCheck result list is displayed. By the up/down key of the navigation keys the list can be scrolled for more results.

 $\mathbb{Z}^{\overline{\Delta}}$ 

The selected result (color-coded) is shown in the second line of the LED display.

# **Leading zone operation**

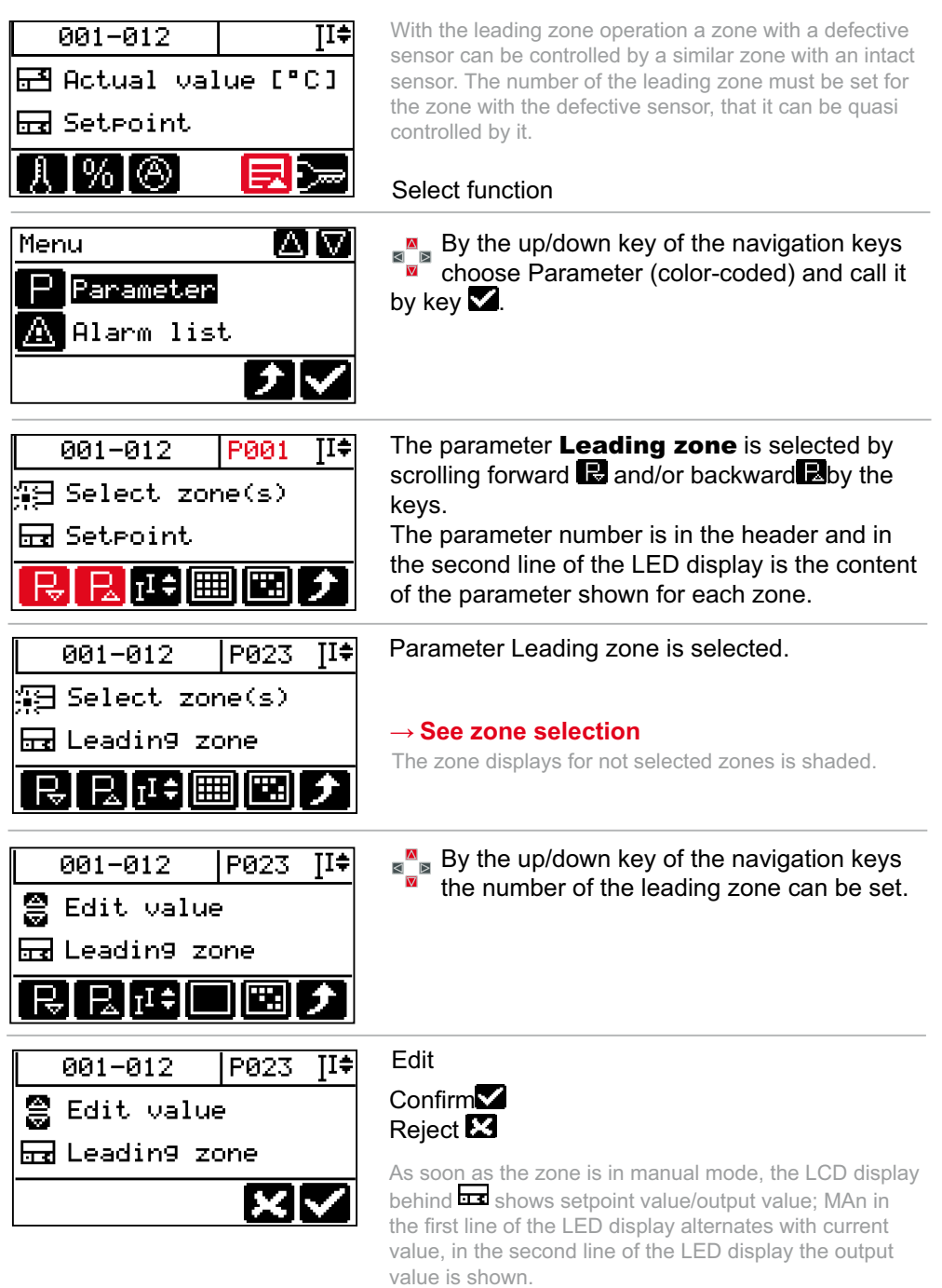